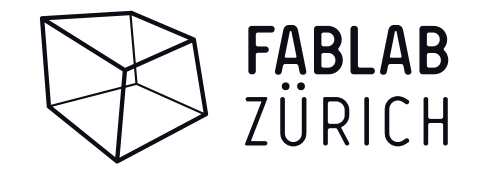

# **FRÄSKURS Basic 2023**

Software: «Rhino6» mit «RhinoCAM» Plugin

02.01.2023 Version 9

Dokument gespeichert unter: \\fablabnas\fablab\_zeugs\KURSE\\_Fräskurs\_Vorlagen\Kursunterlagen

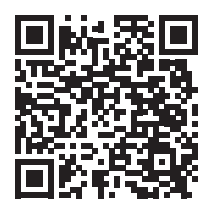

**FabLab Wiki**

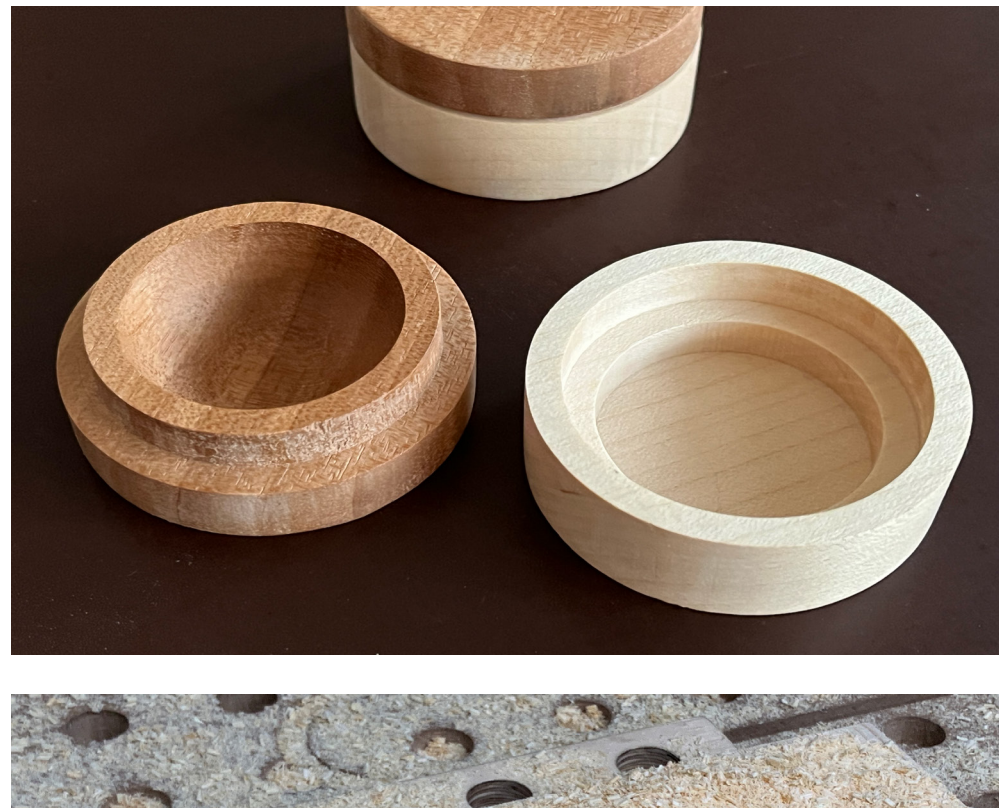

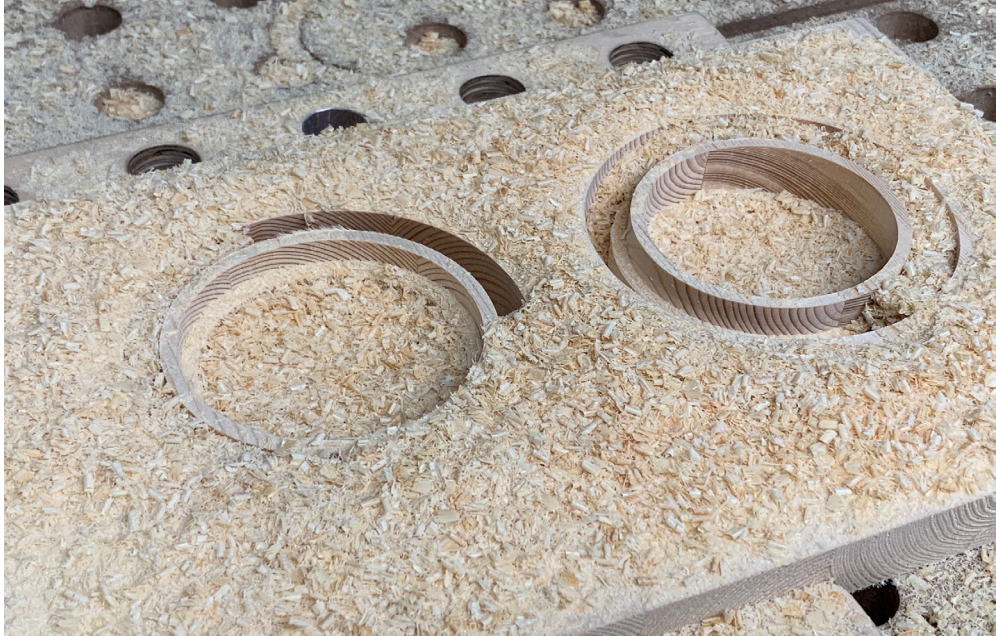

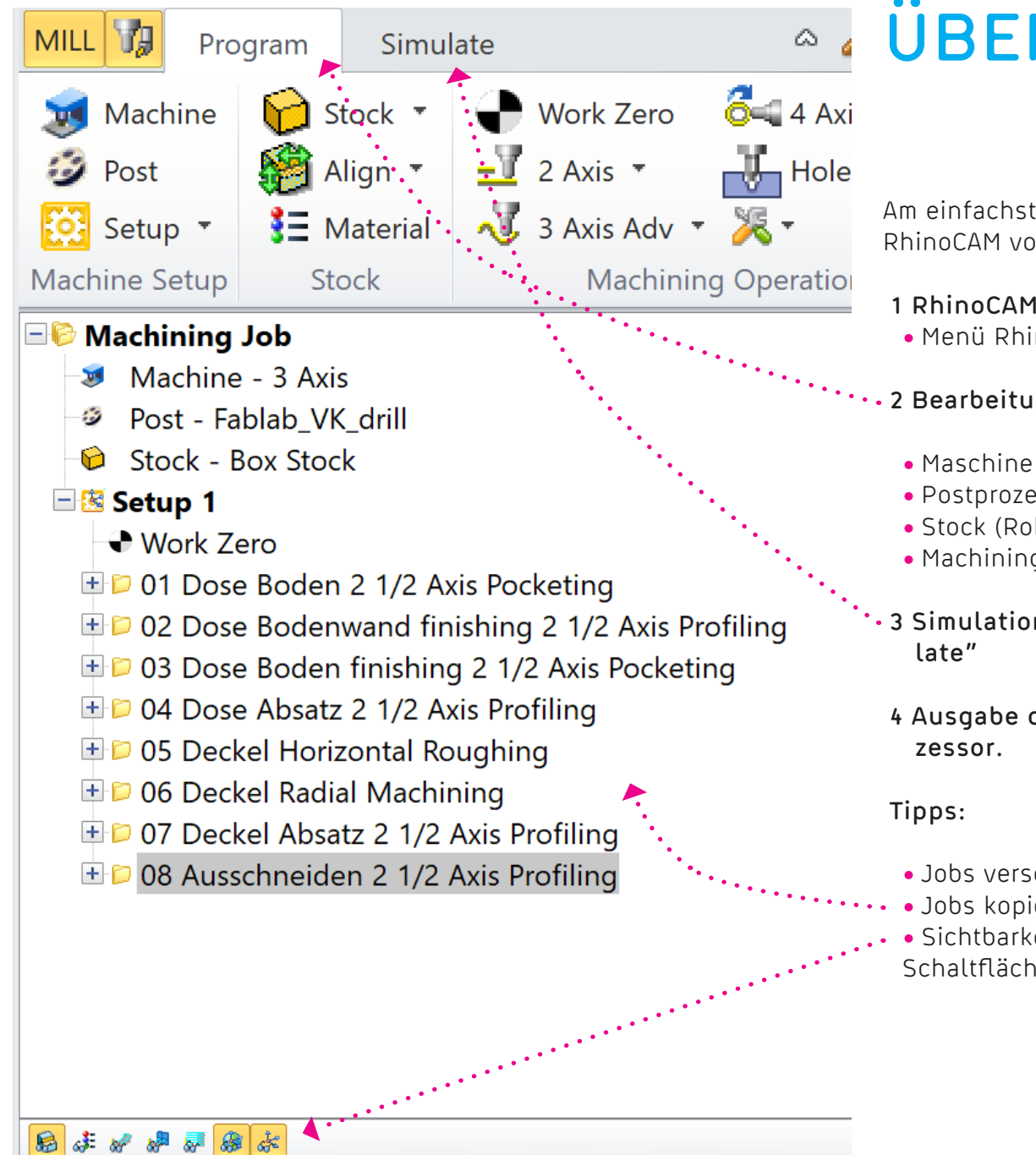

# **ÜBERSICHT**

Am einfachsten arbeitet man die Punkte im Fenster von RhinoCAM von oben nach unten resp. von links nach rechts ab.

## **1 RhinoCAM aktivieren**

• Menü RhinoCAM2019 -> Mill

## **2 Bearbeitungsschritte festlegen im Tab "Program"**

- Maschine ist bereits richtig eingestellt auf 3-Axis
- Postprozessor ist bereits richtig eingestellt auf «**Fablab\_VK\_drill**»
- Stock (Rohmaterial) festlegen
- Machining Operations (Jobs/Fräs-Bearbeitungsschritte) festlegen
- **3 Simulation der gewählten Bearbeitungsschritte im Tab "Simu-**
- **4 Ausgabe des Fräsjobs als NC-File mit dem passendenPostpro-**
- Jobs verschieben, um die Bearbeitungsreihenfolge festzulegen
- Jobs kopieren mit "Ctrl C" und "Ctrl V"
- Sichtbarkeit der verschiedenen Elemente mit den markierten Schaltflächen steuern

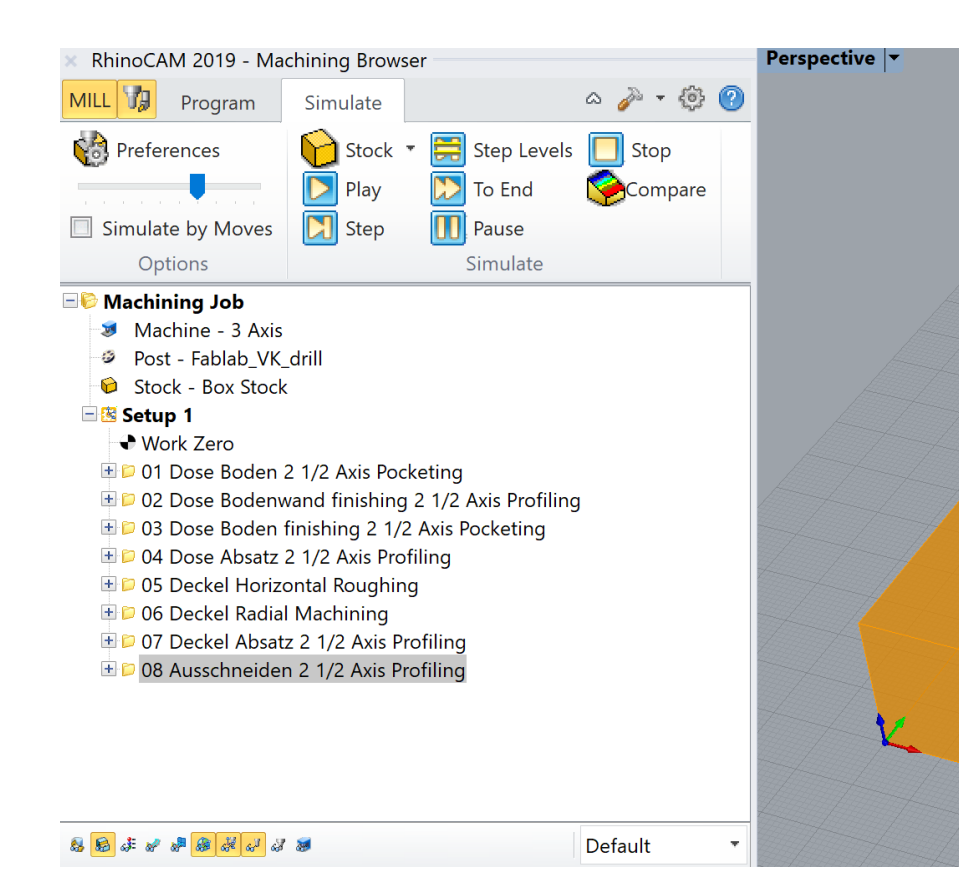

## **ABLAUF**

## **Vorbearbeitung**

- Import TestTeil
- RhinoCAM -> Mill aktivieren
- Stock (Rohmaterial) festlegen, wie gross ist das Brett
- Work Zero festlegen

## **2D-Bearbeitungen Dose**

- **01. Innen 2 1/2 Axis Pocketing / Roughing**
- **02. Innen 2 1/2 Axis Profiling / Finishing**
- **03. Innen Boden 2 1/2 Axis Pocketing / Finishing**
- **04. Innen Absatz 2 1/2 Axis Profiling / Finishing**

**3D-Bearbeitungen Deckel**

**05. Innen Horizontal Roughing 06. Innen Radial Machining 07. Aussen Absatz 2 1/2 Axis Profiling** 

**Ausschneiden Dose und Deckel**

- **08. 2 1/2 Axis Profiling**
	- Brücken / Haltestege setzen

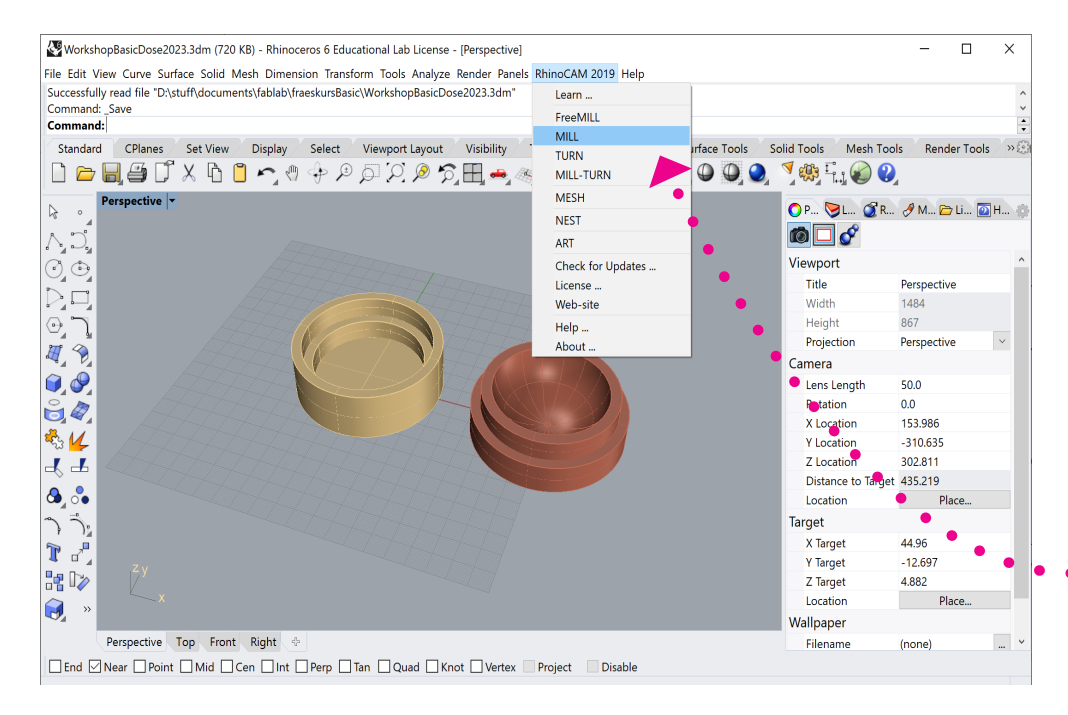

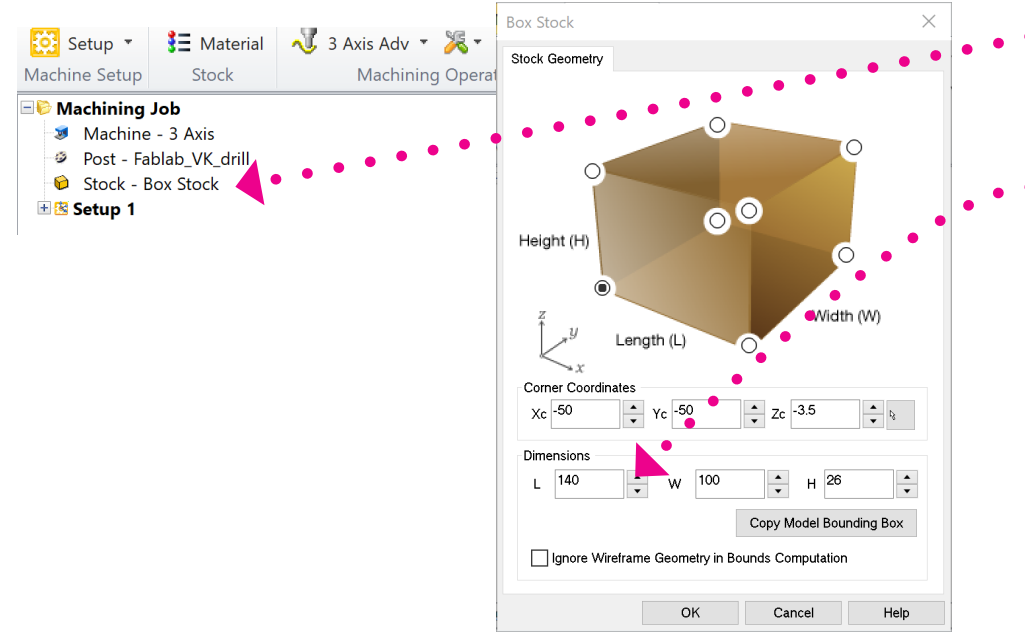

# **VORBEREITEN 1**

#### **File importieren**

- File -> import
- Y:\KURSE\Fräskurse...\KURS\_DATUM\DEIN\_NAME\dose.3dm

## **RhinoCAM Plugin aktivieren**

• Hauptmenü -> RhinoCAM2019 -> Mill  $\bullet$ 

## **Stock (Rohmaterial) festlegen**

• Stock doppelklicken

#### **Dimensions**

- Length (X-Achse) **Länge messen**
- Width (Y-Achse) **Breite messen**
- Height (Z-Achse) **Höhe messen**

## **Corner Coordinates**

• Xc,Yc, Zc können ignoriert werden

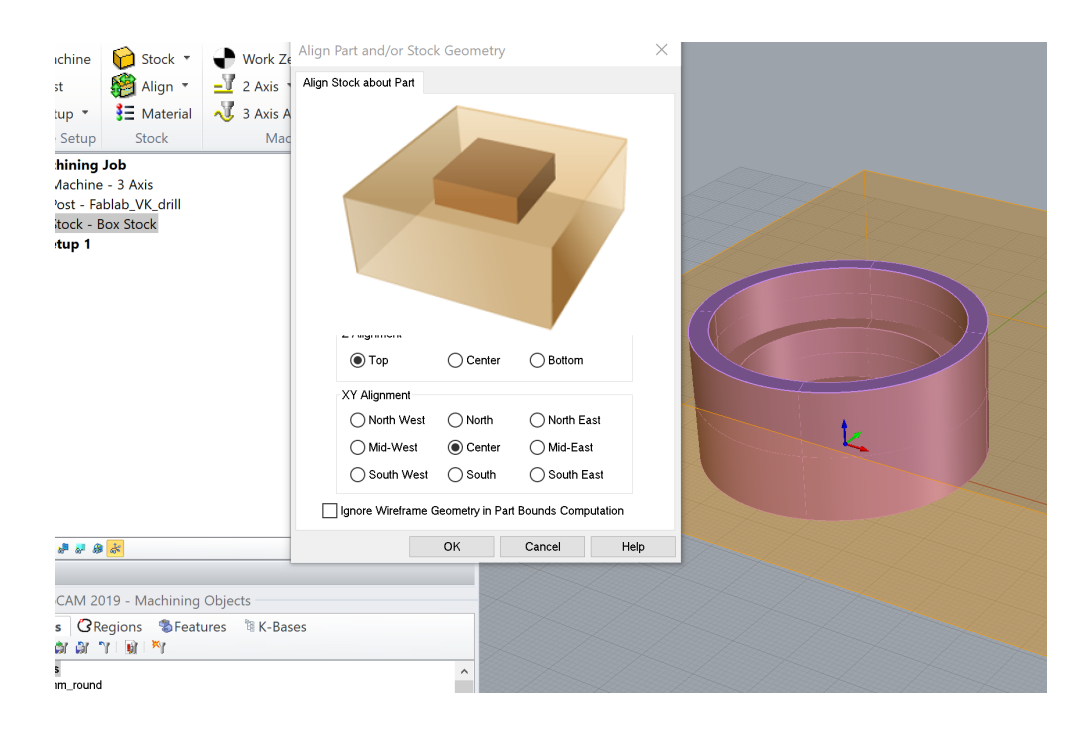

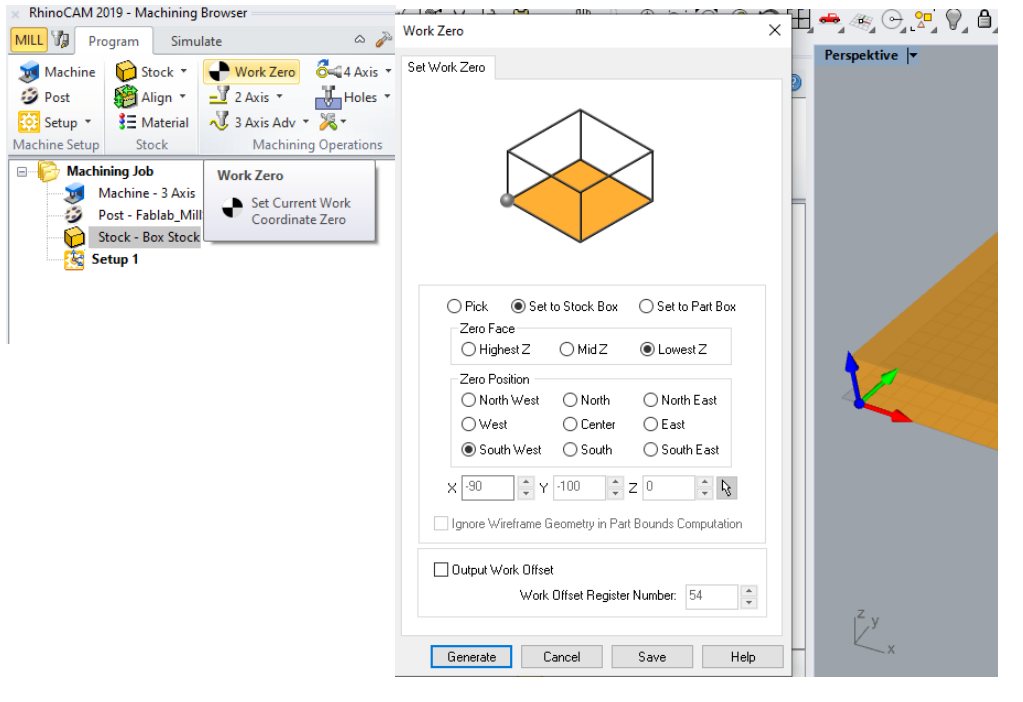

# **VORBEREITEN 2**

#### **Align Stock**

- Z Alignment: Top
- XY Alignment: Center

Wenn die Bretthöhe grösser als 25mm ist, dann wird die Dose auch höher.

## **Work Zero**

- Set to Stock Box
- Zero Face: LowestZ
- Zero Position: South West

Wir setzen den Z-Nullpunkt auf die Opferplatte.

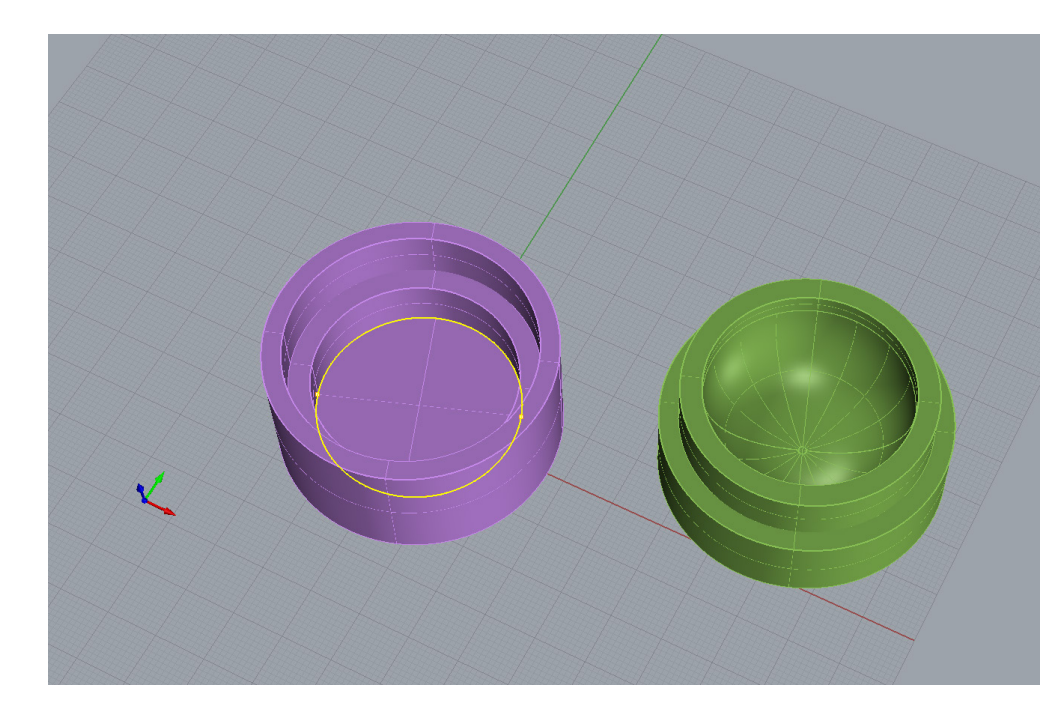

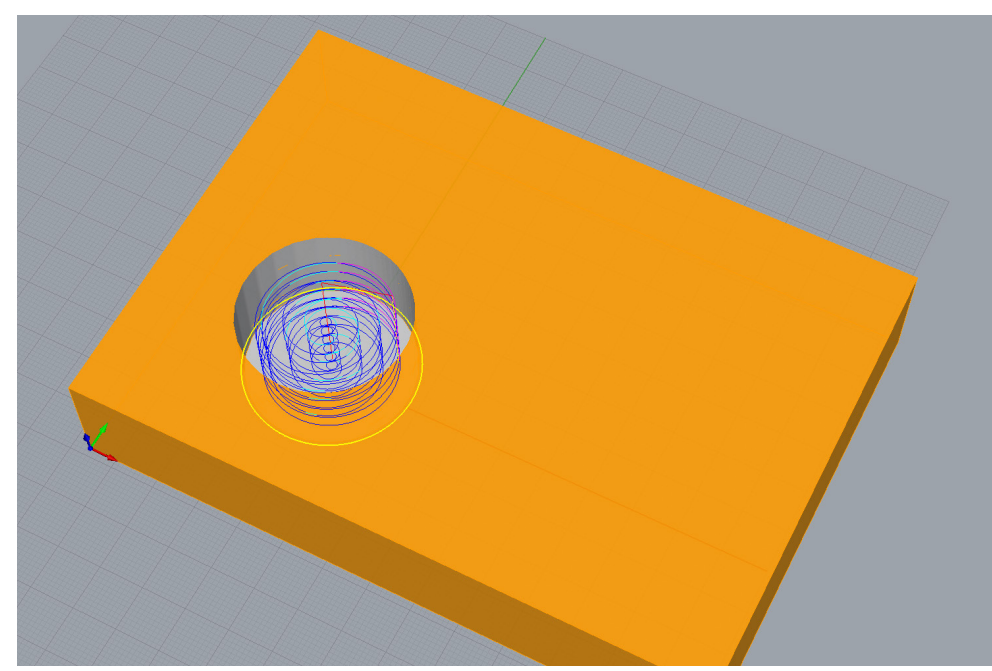

# **1 POCKETING ROUGHING**

#### **Operation "2 Axis > Pocketing"**

Das Pocketing dient dazu, den inneren Teil der Dose zu schruppen.

#### **Control Geometry**

- Select Curve / Edge Regions
- Boden Kontur auswählen

## **Tool**

• 8mm Flat Mill (8mm Schaftfräser)

#### **Cut Parameters**

- Cut Pattern: Offset Spiral
- Cut Direction: Conventional (Up Cut)
- Cut Start Side: Outside
- Stepover Distance: % Tool Dia. 55

#### **Cut Levels**

- Location of Cut Geometry: Pick Top -> **Brett Höhe**
- Cut Depth Control: Use 3D Model to Detect Depth
- Total Rough Depth = wird automatisch gesetzt
- Total Finish Depth = 0 (wird nicht gebraucht)
- Rough Depth/Cut: 4mm

## **Pocketing Entry / Exit**

- Entry Motions: Path Height (H) 4mm
- Exit Motions: Linear
- Apply entry/exit at each cut level Haken ganz unten, wichtig!

## **Feeds/Speeds, Clearance Plane**

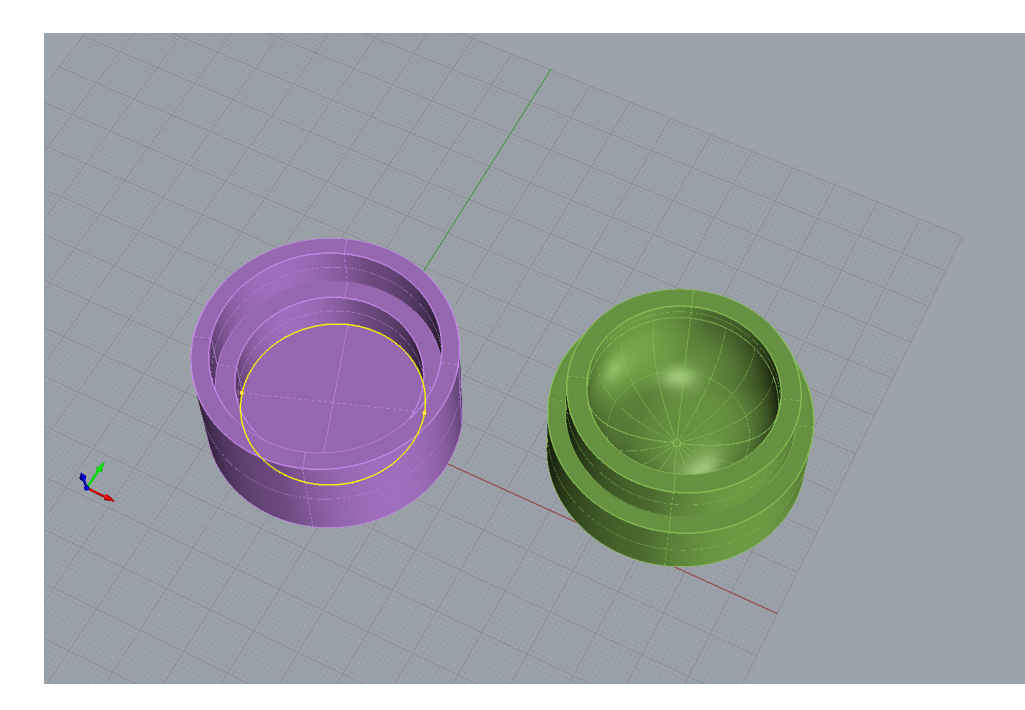

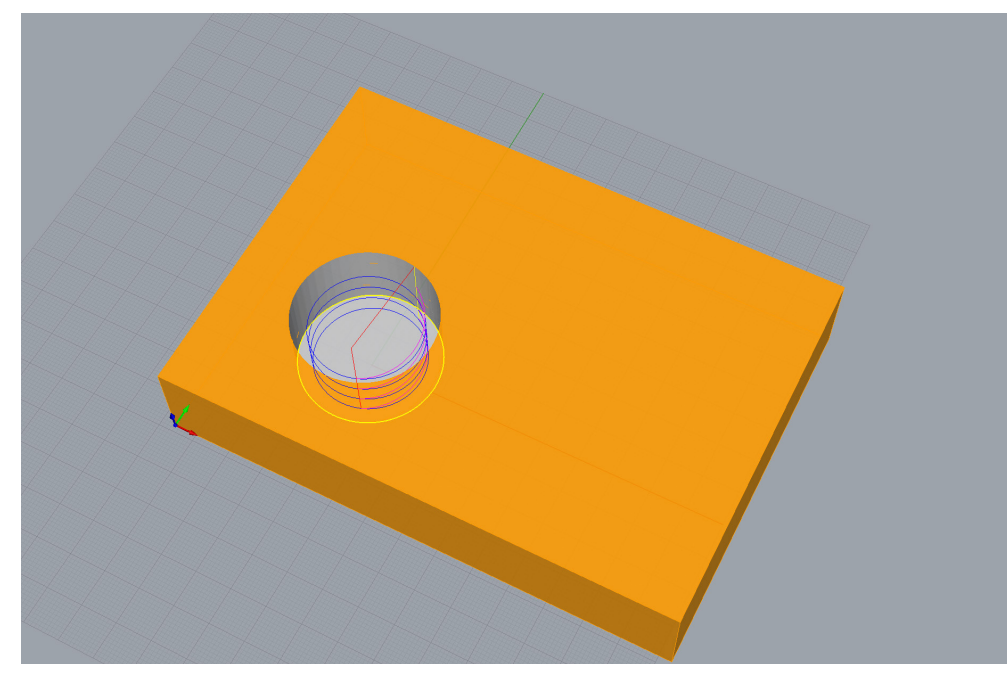

# **2 PROFILING FINISHING**

#### **Operation "2 Axis > Profiling"**

Das Profiling dient dazu, die Wand zu schlichten.

#### **Control Geometry**

- Select Curve / Edge Regions
- Konturen auswählen für Ausschnitt

## **Tool**

• 8mm Flat Mill (8mm Schaftfräser)

#### **Cut Parameters**

- Cut Direction: Conventional (Up Cut)
- Cut Start Side: Right ...Inside

## **Cut Levels**

- Location of Cut Geometry: Pick Top -> **Brett Höhe**
- Total Rough Depth = ist dasselbe wie "Total Cut Depth"
- Total Finish Depth  $= 0$  (wird nicht gebraucht)
- Rough Depth/Cut: 6
- Use 3D Model to Detect Depth

#### **Advanced Cut Parameters**

• Cut Arc fitting: Perform Arc fitting

## **Feeds/Speeds, Clearance Plane, Entry/Exit**

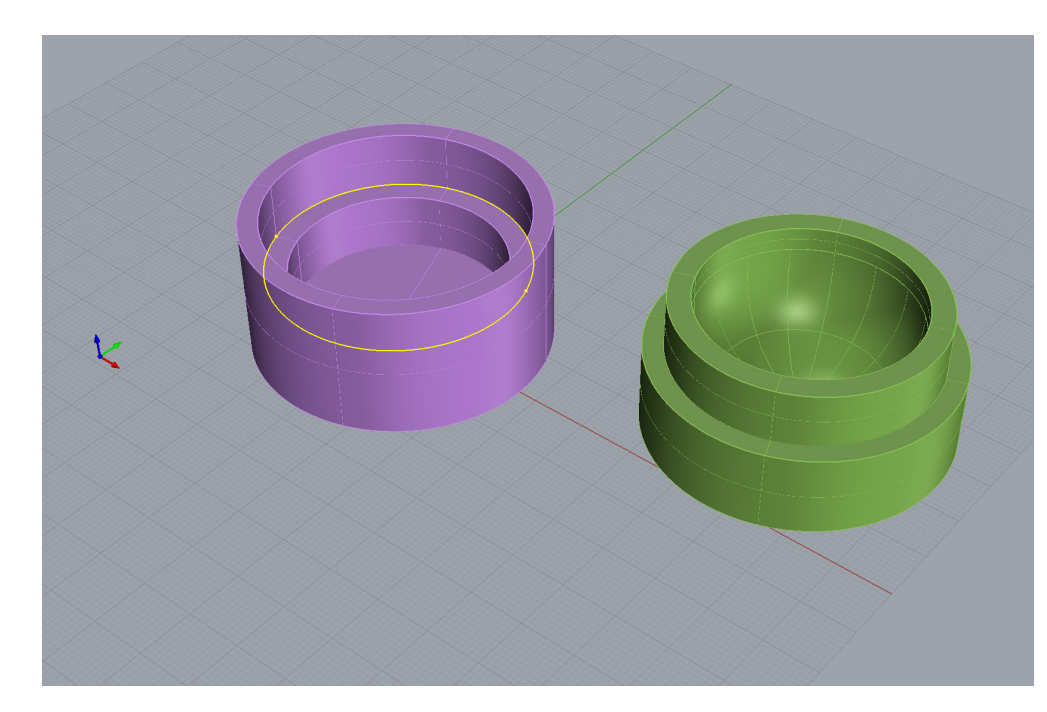

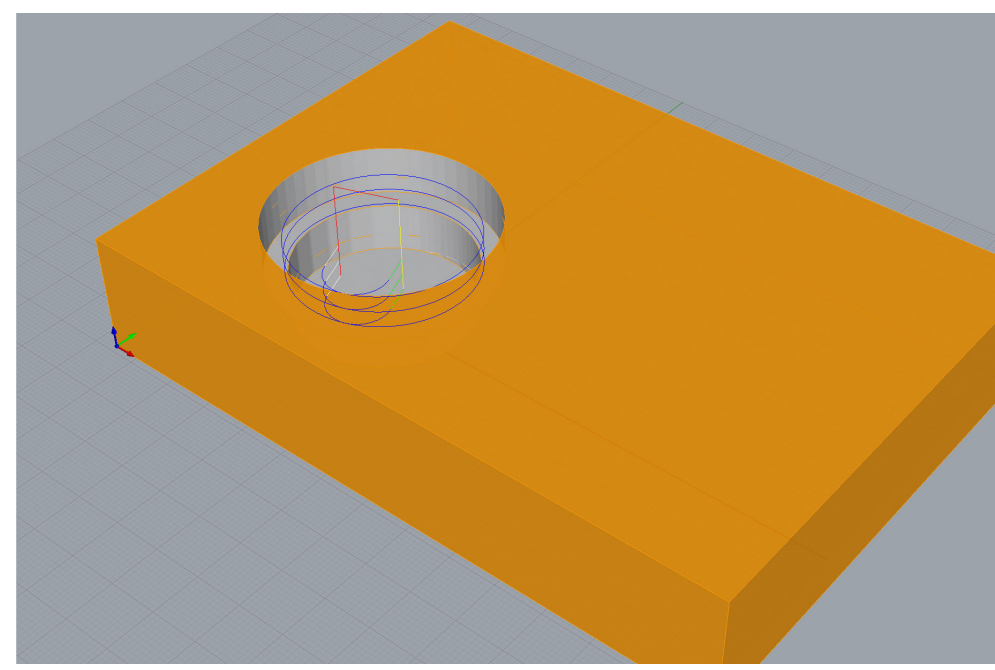

# **3 PROFILING ABSATZ**

#### **Operation "2 Axis > Profiling"**

Das Profiling dient dazu, den den Absatz zu schlichten.

#### **Control Geometry**

- Select Curve / Edge Regions
- Konturen auswählen für Ausschnitt

#### **Tool**

• 8mm Flat Mill (8mm Schaftfräser)

#### **Cut Parameters**

- Cut Direction: Conventional (Up Cut)
- Cut Start Point for closed Curves: Use Mid-Point of longest side
- Cut Start Side: Determing using 3D Model

#### **Cut Levels**

- Location of Cut Geometry: At Bottom
- Rough Depth/Cut: 4mm
- Use 3D Model to Detect Depth

## **Exit/Entry**

- (x) Line & Arcs
- (x) Apply entry/exit at each cut level.

#### **Advanced Cut Parameters**

• Cut Arc fitting: Perform Arc fitting

## **Feeds/Speeds, Clearance Plane**

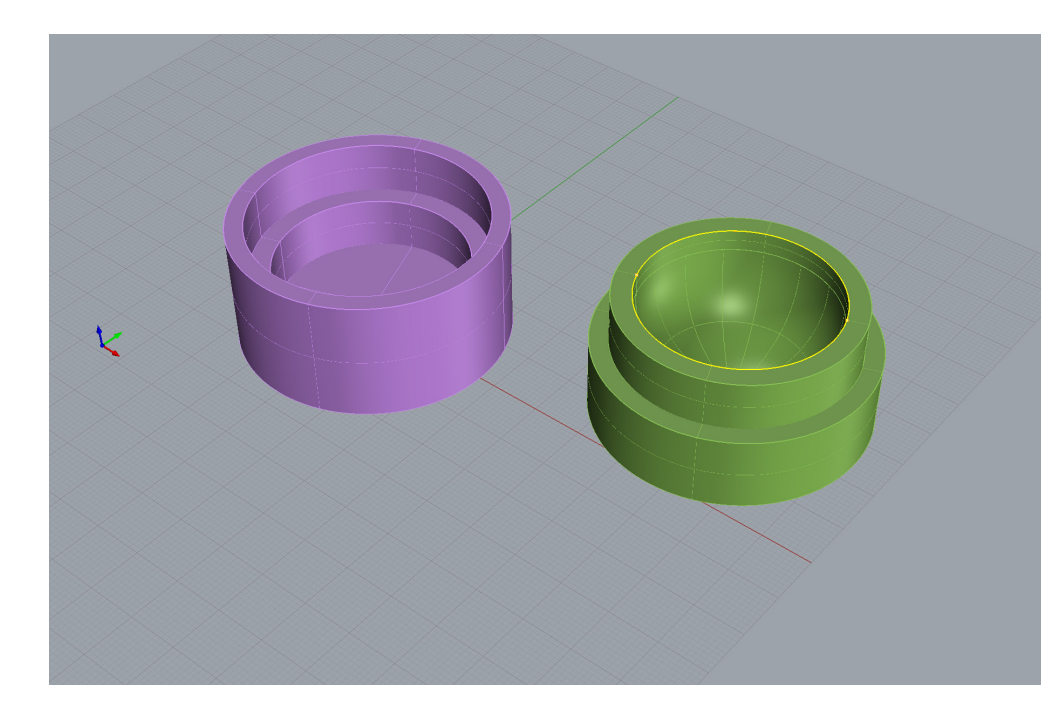

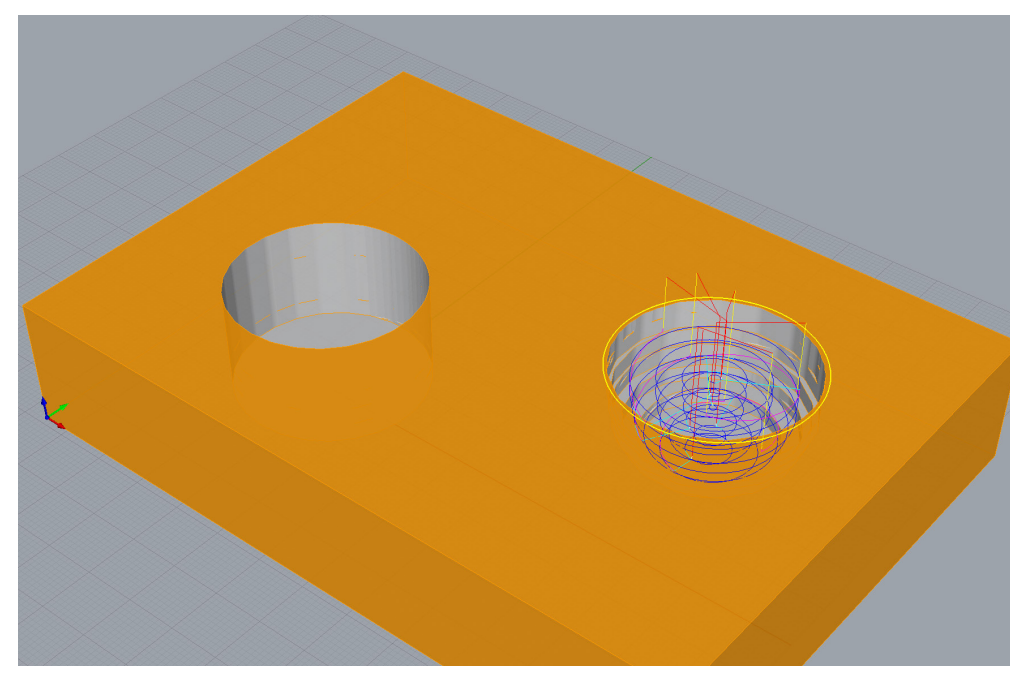

# **4 Deckel Roughing**

#### **Operation "3 Axis Adv > Horizontal Roughing"**

#### **Control Geometry**

- Select Curve / Edge Regions
- Kontur auswählen, damit nicht das ganze Brett geschruppt wird

## **Tool**

• 8mm Flat Mill (8mm Schaftfräser)

#### **Cut Parameters**

- Global Parameters: Stock 0.6
- Cavity/Pocket regions cut patterns:
	- •Offset
	- •Cut Direction: Conventional (Up Cut)
	- •Startpoint: Outside
	- •Stepover Distance: % Tool Dia -> 55

#### **Cut Levels**

• **Stepdown** Control: 40% Tool Diameter (40% von 8mm = 3.2mm)

## **Engage / Retract**

- Path -> Height (H): 4mm (gleich oder grösser Stepdown)
- (x) Always engage in previously cut aerea if possible

## **Advanced Cut Parameter**

• Cut Arc Fitting: Perform Arc Fitting: 0.3

## **Feeds/Speeds, Clearance Plane**

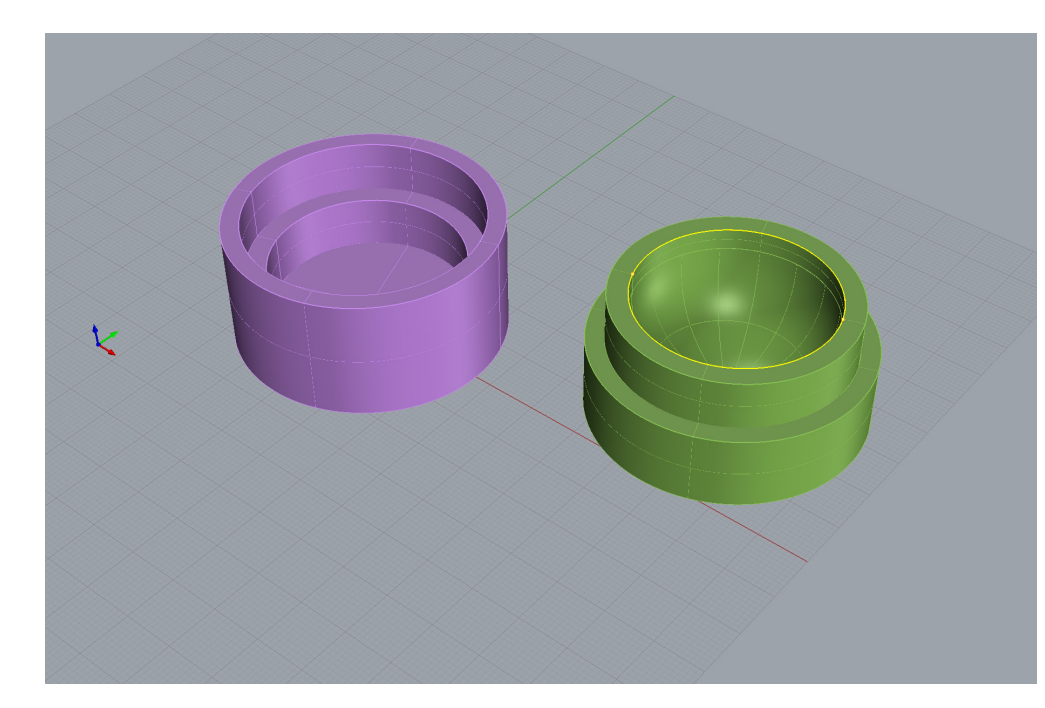

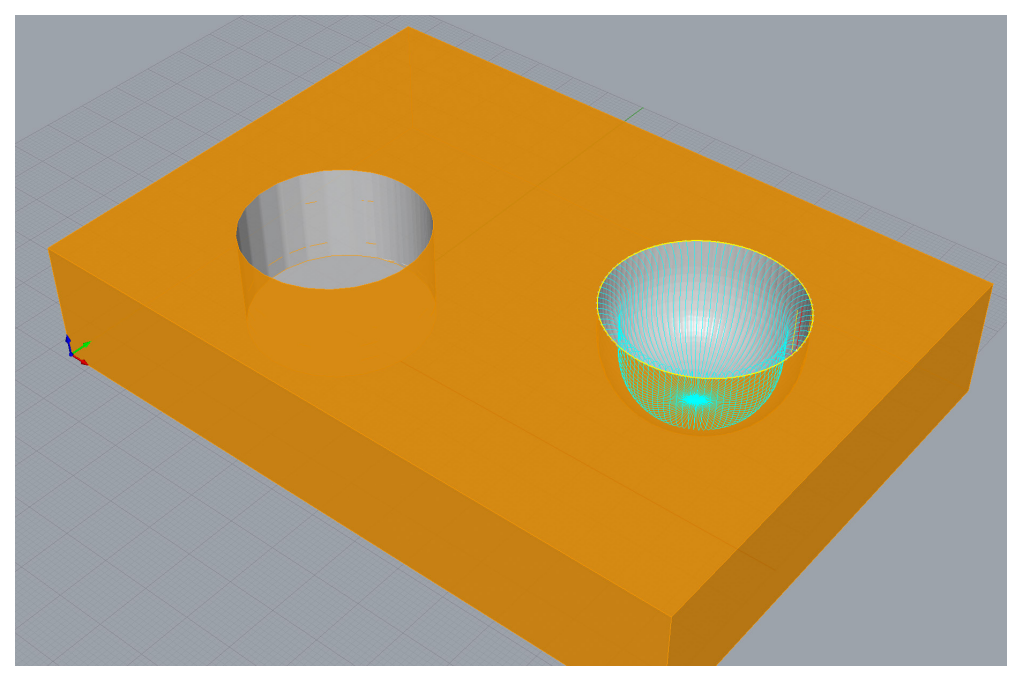

# **5 RADIAL MACHINING**

#### **Operation "3 Axis Adv > Radial Machining"**

#### **Control Geometry**

- Select Curve / Edge Regions
- Kontur auswählen

## **Tool**

• 8mm Round Mill (8mm Rundkopffräser)

## **Cut Parameters**

- Global Parameters
	- Stock: 0
- Cut Pattern
	- •Cut Traversal: ZigZag
- Cut Direction
	- •Conventional
- Start Point:
	- •Outside
- Radial Parameters:
	- •Specify Center Point (automatisch)
- Stepover Control:
	- •Distance: 1.5 (je kleiner, je feiner)

## **Feeds/Speeds, Clearance Plane**

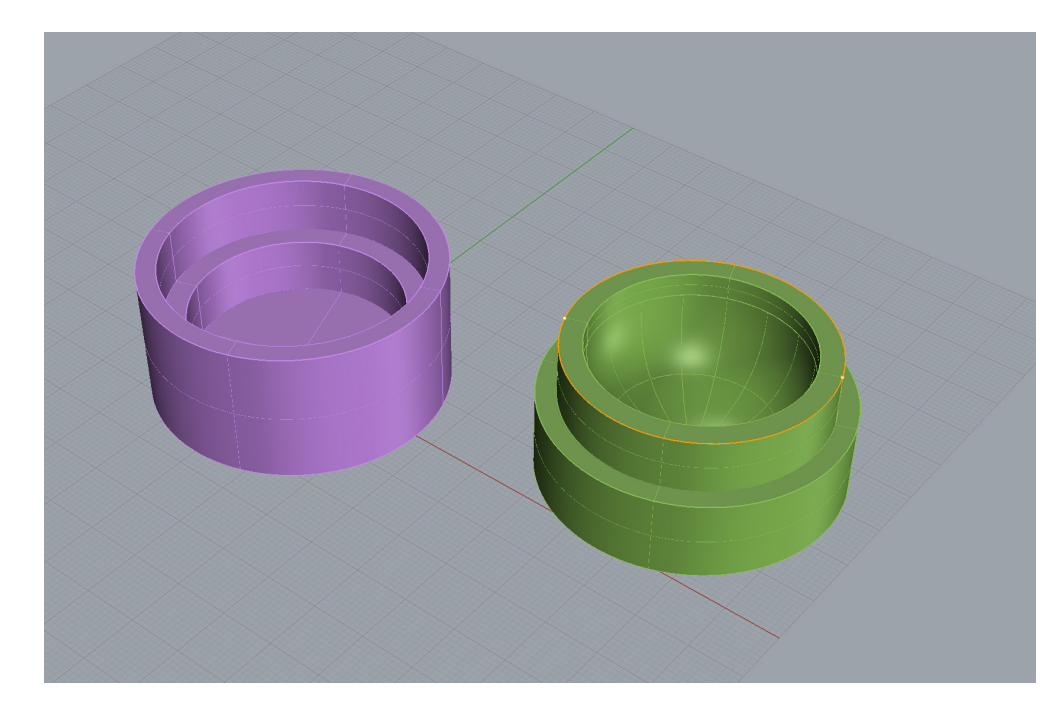

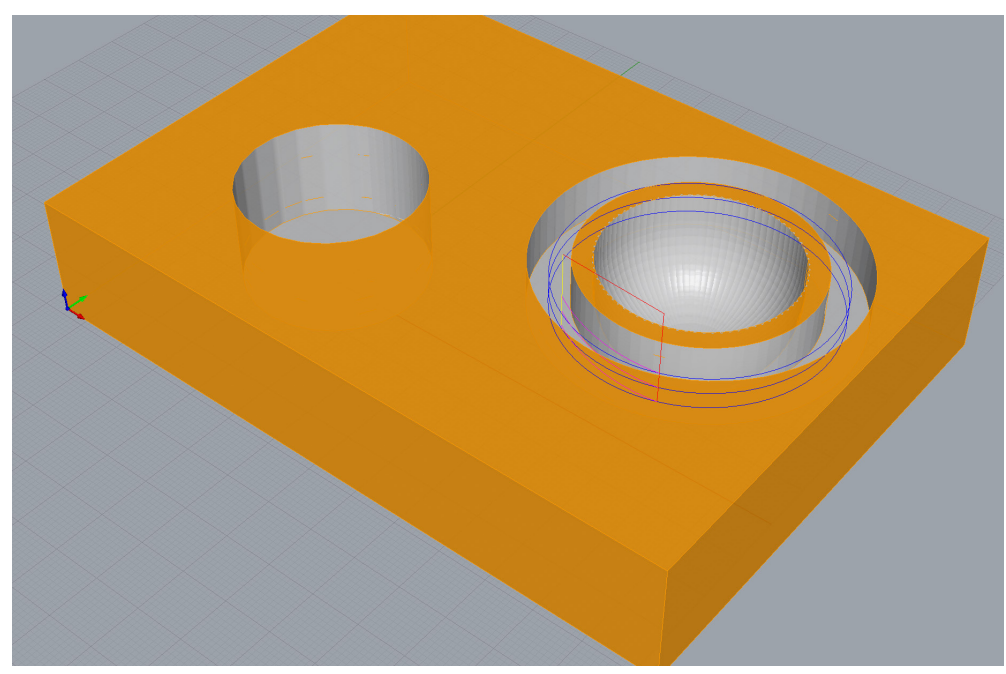

# **6 PROFILING ABSATZ**

#### **Operation "2 Axis > Profiling"**

Das Profiling dient dazu, den den Deckel Absatz zu schlichten.

#### **Control Geometry**

- Select Curve / Edge Regions
- Konturen auswählen für Ausschnitt

## **Tool**

• 8mm Flat Mill (8mm Schaftfräser)

#### **Global Parameters**

• Stock: 0 (wenn grösser dann wird dass Dose/Deckel fitting enger)

## **Cut Direction**: Conventional (Up Cut) **Cut Start Side**

• (x) Determing using 3D Model

#### **Cut Levels**

- Location of Cut Geometry: At Top
- Rough Depth/Cut: 4mm
- Use 3D Model to Detect Depth

#### **Advanced Cut Parameters**

• Cut Arc fitting: Perform Arc fitting

#### **Feeds/Speeds, Clearance Plane, Entry/Exit**

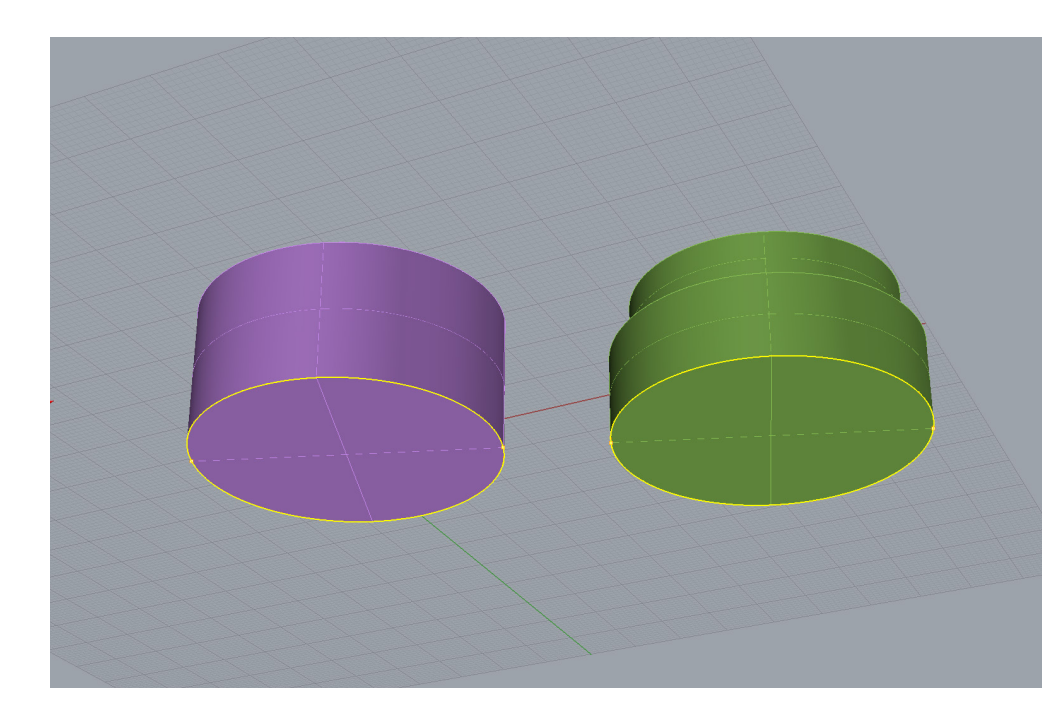

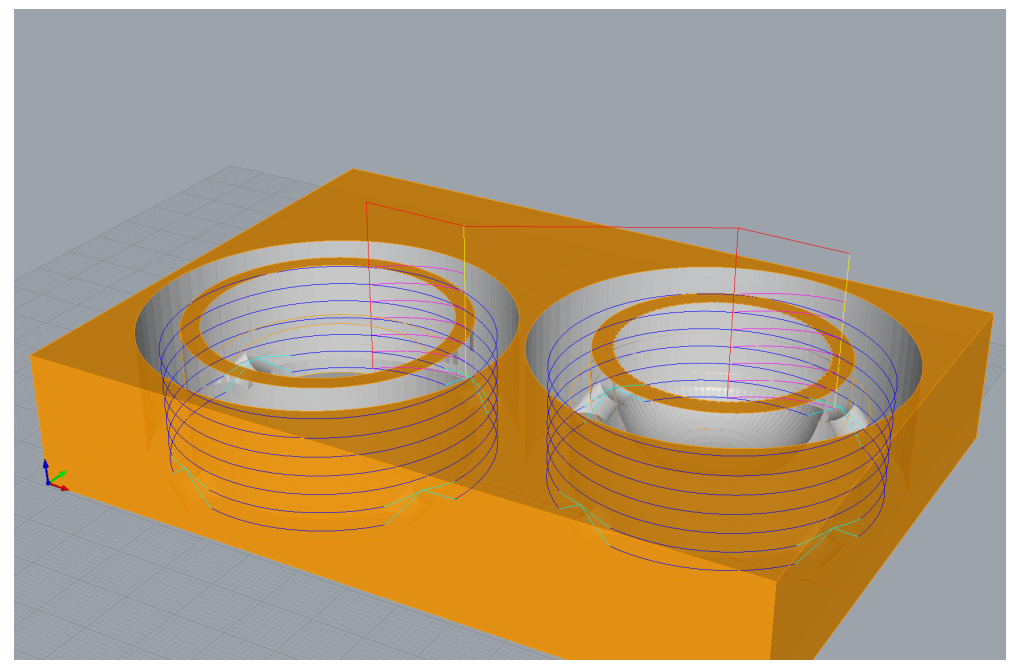

# **7.1 AUSSCHNEIDEN**

#### **Operation "2 Axis > Profiling"**

#### **Control Geometry**

- Select Curve / Edge Regions
- Konturen unten auswählen für Ausschnitt

## **Tool**

• 8mm Flat Mill (8mm Schaftfräser)

#### **Cut Parameters**

- Cut Direction: Conventional (Up Cut)
- Cut Start Point for closed curves: use Mid-Point of longest side
- Determine using 3D Model

## **Cut Levels**

- Location of Cut Geometry: Pick Top -> **Brett Höhe**
- Total Cut Depth: **Brett Höhe**
- Rough Depth: **Brett Höhe**
- Rough Depth/Cut: 4

#### **Advanced Cut Parameters**

- Bridges/Tabs
	- Triangular
	- •Bridge Height: 5
	- •Bridge Length: 5
- Number of Bridges: 4

## **Auf der nächsten Seite gehts weiter -> ...**

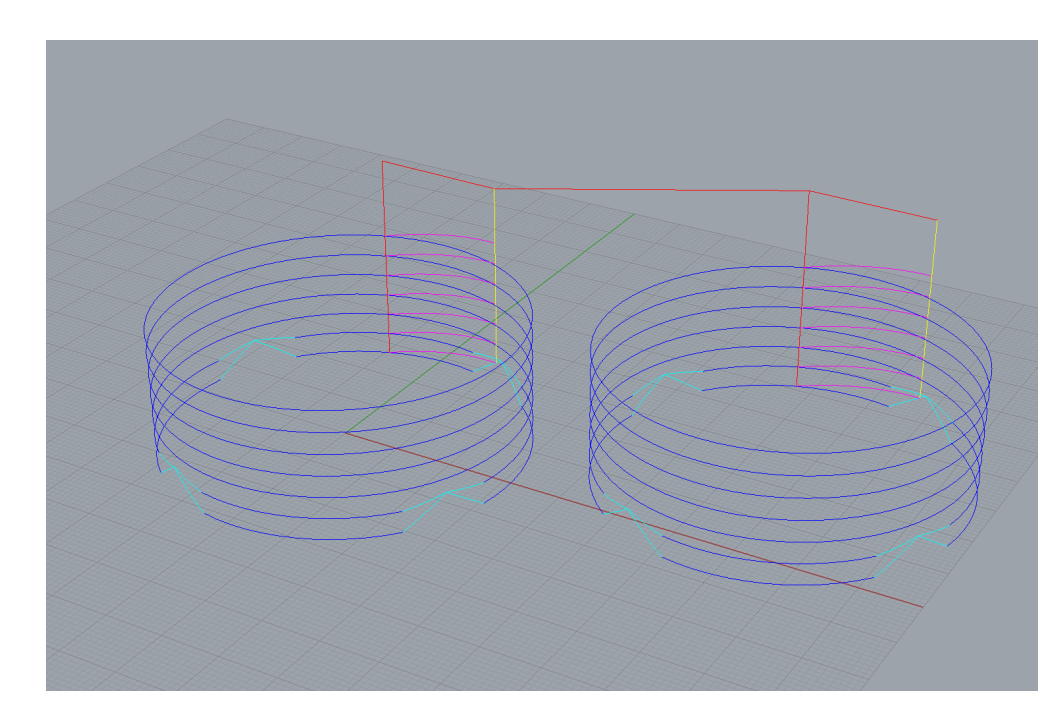

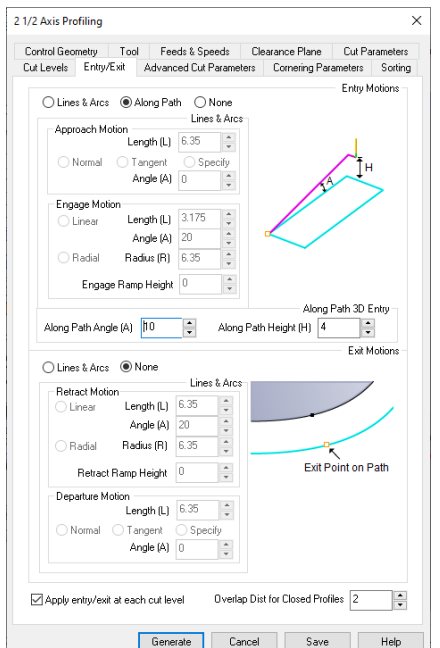

# **7.2 AUSSCHNEIDEN**

#### **Entry/Exit**

- Entry Motions
	- •Along Path
- Along Path 3D Entry Height 4 **\***
- Along Path Angle: 10
- Exit Motions: None (!)
- (x) Apply entry/exit at each cut level Haken ganz unten, wichtig!
- \* Anmerkung zu "Along Path Height"

Das Bild rechts zeigt den "entry path" pinke Linie. Ist die Höhe **mindestens gleich der Cut Level (blau) taucht der Fräser schräg in das Material ein**

#### **Sorting**

- Minimum Distance Sort
- Start Point: Upper Right

#### **Feeds/Speeds, Clearance Plane**

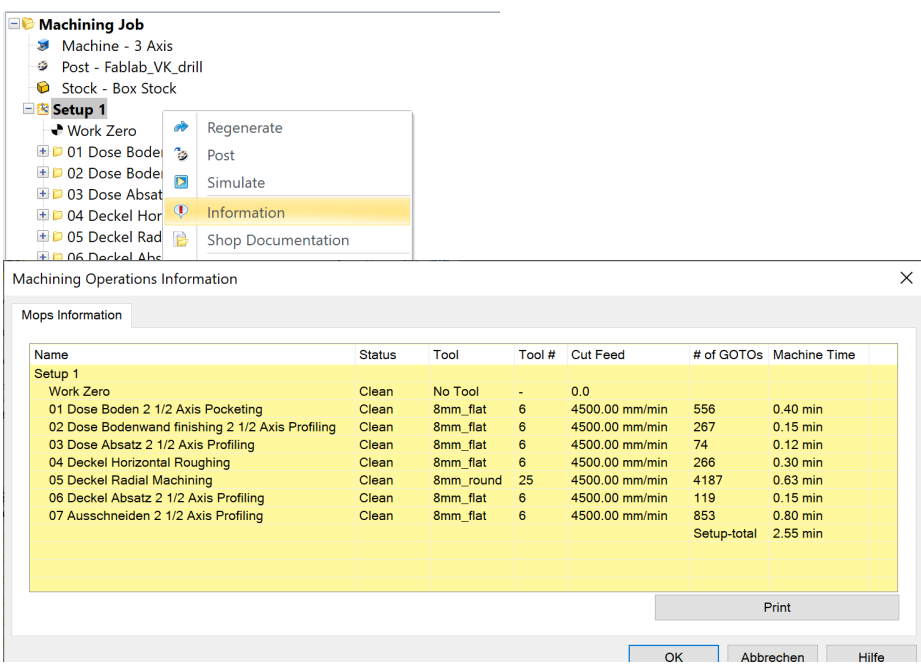

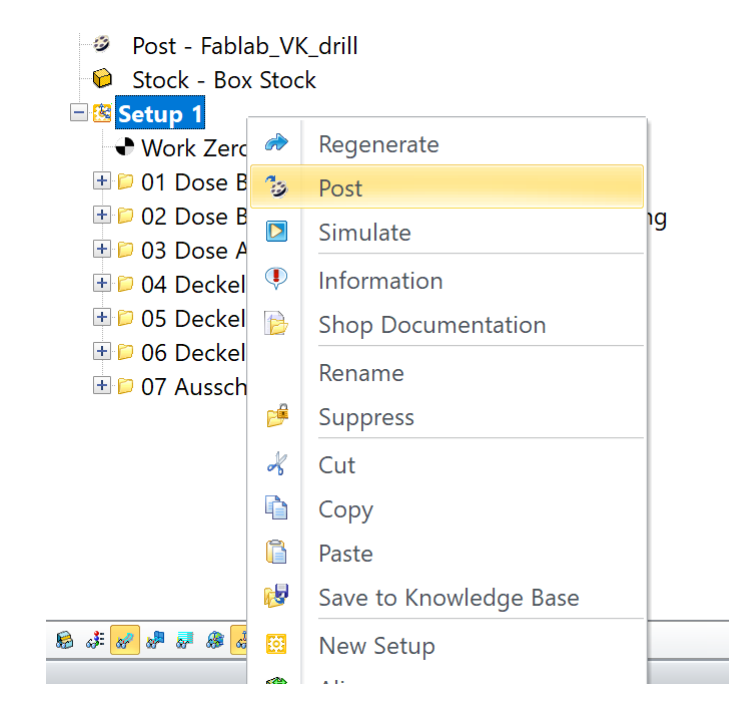

# **PRÜFEN UND POST**

Die Informationen können für das ganze "Setup" angezeigt werden. "Setup" wählen, dann "Rechts-Klick" -> Informationen

#### **Work Zero**

• Work Zero muss ganz oben im Setup sein

• Der Nullpunkt im CAM-Job muss mit dem Nullpunkt übereinstimmen, der an der Maschine eingemessen wird, sonst kommt es nicht gut!

#### **Reihenfolge**

- Roughing immer zuerst
- Dann Schlichten
- zum Schluss Ausschneiden

## **Tool**

- Roughing und Profiling mit Flachkopf Fräser
- Radial Maschining mit Rundkopf

#### **Cut Feed und Machine Time prüfen**

#### **Post**

Mit Post wird das NC-File für das CNC-Graf erstellt. Es können alle Jobs aufeinmal gespeichert werden, wenn "Setup" ausgewählt ist. Oder einzelne Jobs auswählen und je in ein NC-File speichern.

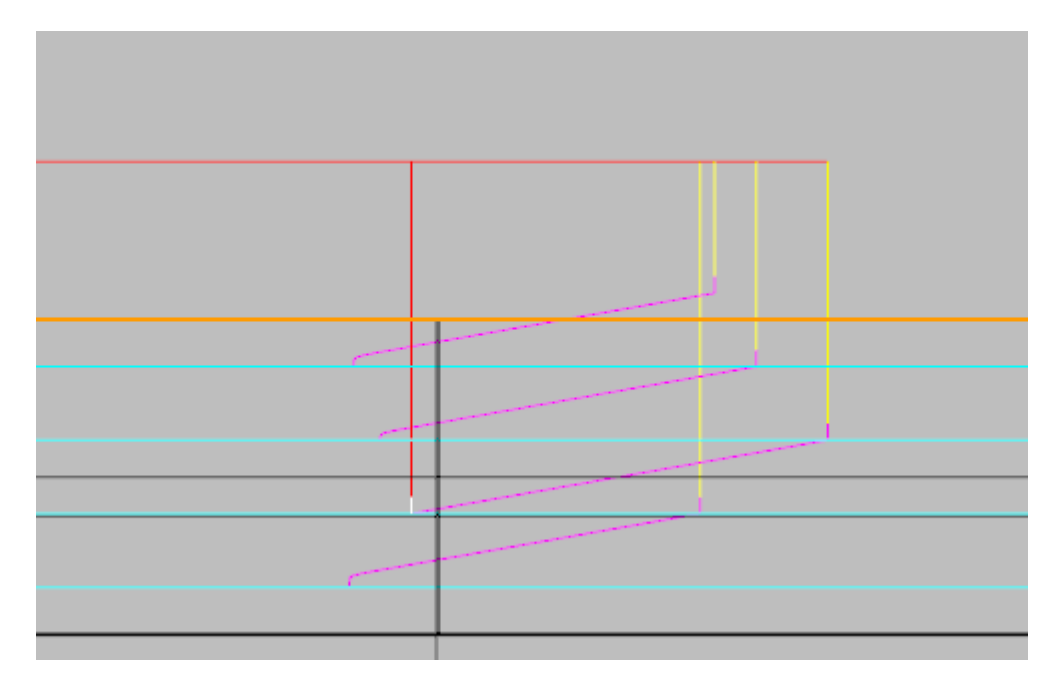

# **ALLGEMEIN GÜLTIGE EINSTELLUNGEN**

## **Engage/Retract, Entry/Exit**

Bei tiefen Schnitten ( mehr als 1mm Zustellung) immer mit Rampe anfahren, nicht senkrecht ins Material eintauchen. Die Einstellungen sind nicht bei allen Bearbeitungsarten konsistent, also gründlich studieren und in der Simulation überprüfen!

Das rechte Bild zeigt den "path entry" (pink) beim Horizontal Roughing. Es muss mindestens so viel sein, wie die "Cut Level"

## **Feeds & Speeds**

Grundsätzlich stellen wir hier die maximal mit unserer Maschine möglichen Werte ein. Während der Bearbeitung werden wir diese dann manuell auf das richtige Mass zurückregeln.

- Spindle Speed 24000 RPM
- Plunge/Approach 4500mm/min (eintauchen und anfahren)
- Engage 4500mm/min
- Cut 4500mm/min
- Retract/Departure 4500mm/min
- Transfer use Rapid

## **Die Geschwindigkeit kann an der Fräse mit dem Handrad manuell geregelt werden. Nur langsamer, nicht schneller!**

## **Clearance Plane**

Immer darauf achten, dass die Clearance Plane höher liegt als ev. im Weg befindliche Schrauben oder andere Befestigungsmittel.

• Stock Max  $7 +$  Dist min 10mm

# **WAS DU NUN WISSEN SOLL-TEST :)**

#### **Allgemein:**

- Was sollte vor dem erstellen des ersten Jobs definiert sein?
- Warum ist die Rheinfolge der Jobs wichtig?
- Warum ist die Simulation wichtig?
- Was ist der Unterschied zwischen Fräsern und Bohreren (meist)
- Was ist ein Rundkopffräser und ein Schaftfräser?
- Was macht der Postprocessor ?
- Wo sehe ich die Dauer des Fräsjobs?
- Was ist der Stock?
- Warum ist der Nullpunkt wichtig?
- Wie werden Toolpath, Stock, usw. ein- und ausgeblendet?

## **Schruppen:**

- Was ist der Hauptzweck?
- Wozu verwende ich die Begrenzungskontur?
- Was stelle ich mit den Cut Level ein?
- Was stelle ich mit den Cut Parametern ein?

## **Schlichten:**

- Was ist der Unterschied zum Schruppen?
- Was ändert sich, wenn der Wert "Stepover Control" kleiner ist?
- Warum oder wann solte ich beim Schlichten einen Rundkopffräser oder Schaftfräser nehmen?

#### **Gravieren**

• Was ist der Unterschied zu Ausschneiden in Bezug auf die Kontur?

#### **Ausschneiden:**

- Warum sollte ich "Along Path 3D Entry" auswählen?
- Und welcher Wert steht mit diesem in Relation
- Was passiert, wenn ich zum ausschneiden einen Rundkopfräser verwende?

## **Zum Schluss noch ein paar Fakten**

- https://wiki.zurich.fablab.ch
- x0 ist etwa zwei Zentimeter links vom rand der Opferplatte
- y0 ist (unbekannt) cm vor der Opferplatte
- xmax ist 1110mm nur auf der Opferplatte gerechnet (es wäre mehr möglich aber dann kommt man in den x-Bereich der Sensoren)
- ymax ist 674mm wobei die Opferplatte nur 630mm lang ist

**Viel vergnügen mit deinem ersten Projekt :)**